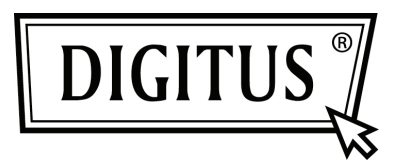

# **WLAN 450N DUAL-BAND USB 2.0 ADAPTER**

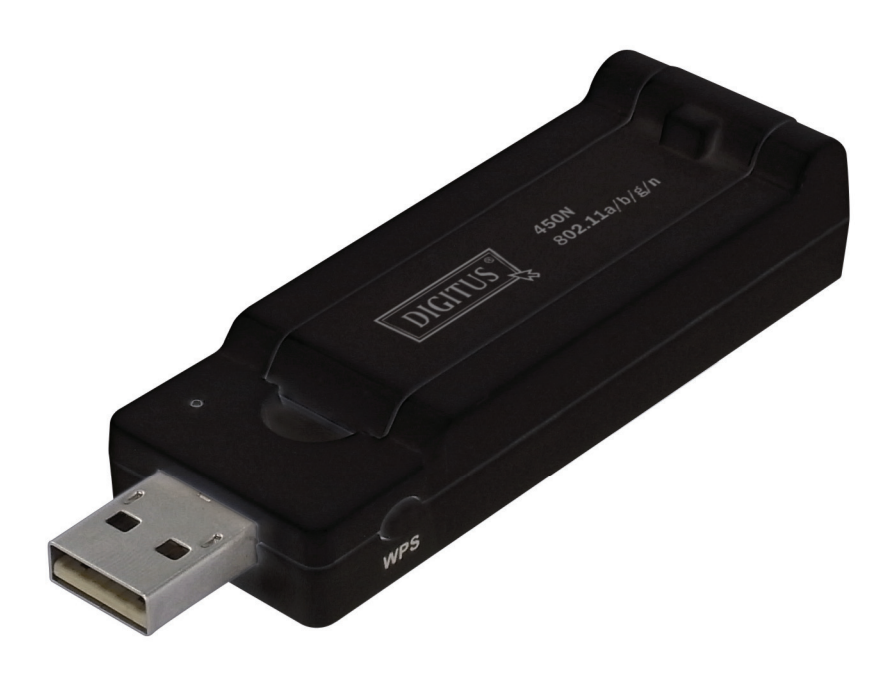

**Kurzanleitung zur Installation DN-70650** 

## **Inhalt**

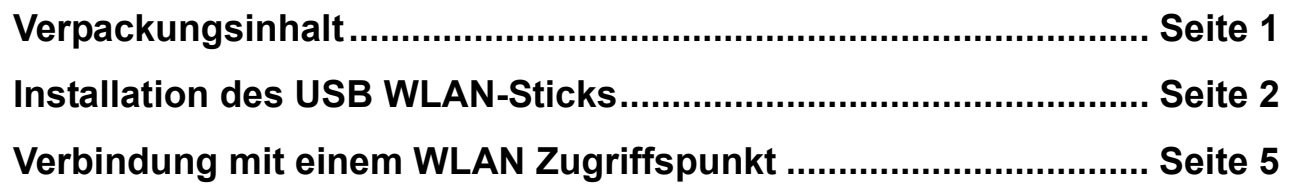

### *Packungsinhalt*

Bevor Sie Ihren USB WLAN-Stick benutzen, prüfen Sie bitte den Packungsinhalt auf Vollständigkeit und kontaktieren Sie im Falle fehlender Gegenstände Ihren Händler:

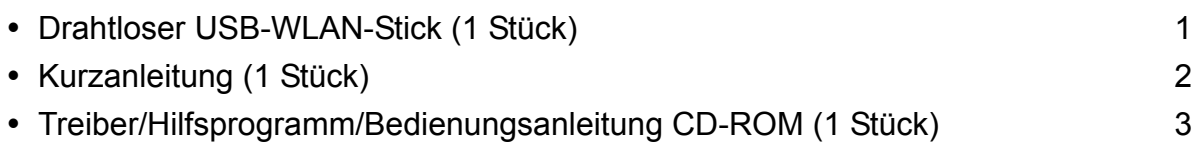

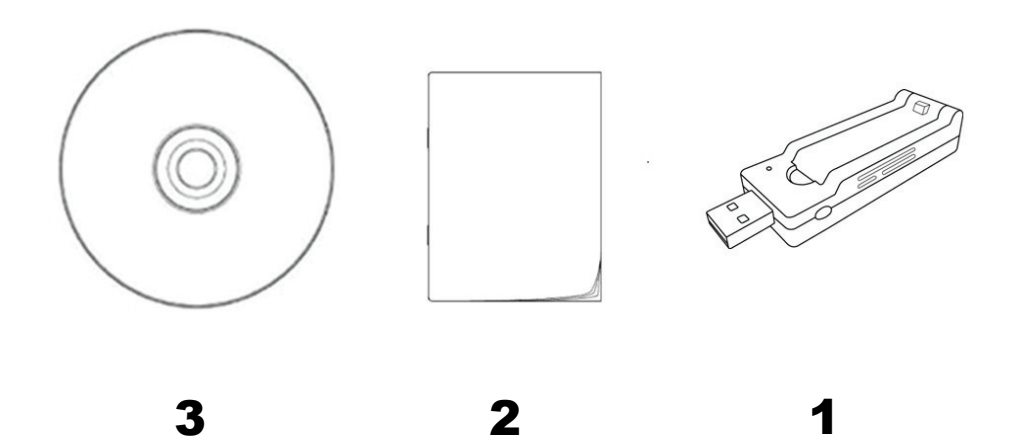

#### *Einrichtung des USB WLAN-Sticks*

Bitte befolgen Sie die folgenden Anweisungen, um Ihren neuen USB WLAN-Stick einzurichten.

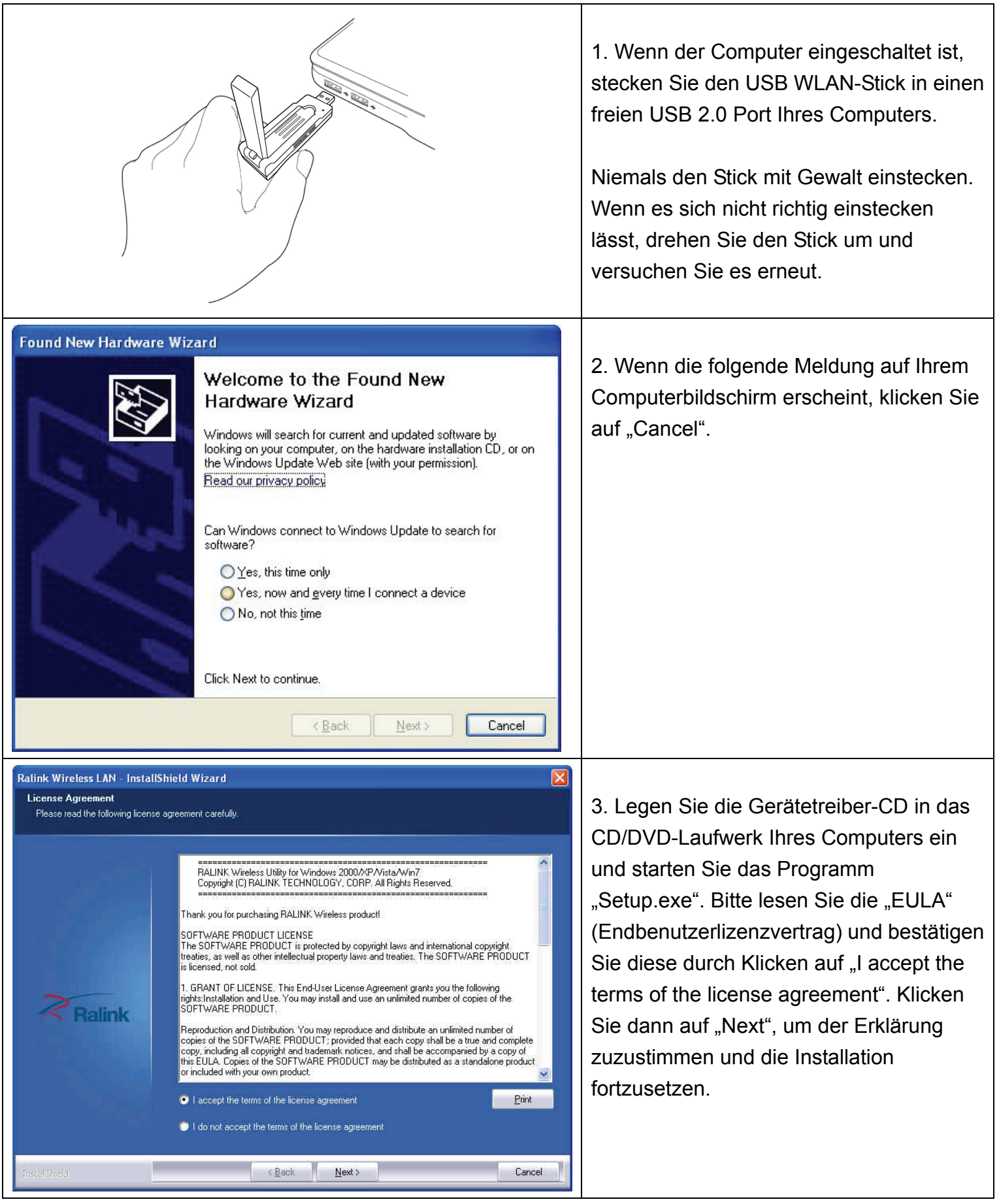

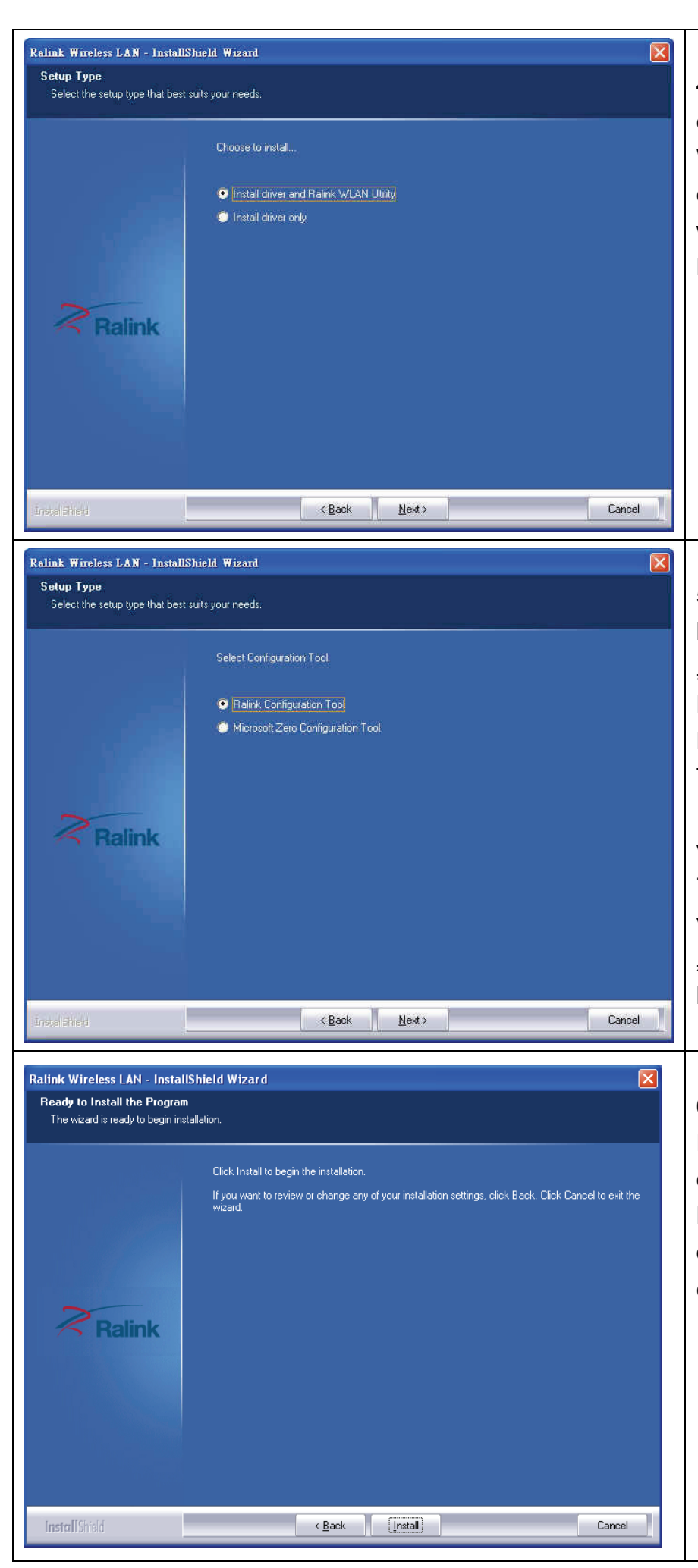

4. Bei der ersten Installation ist es empfehlenswert, sowohl Treiber als auch WLAN-Hilfsprogramm zu installieren. Für eine spätere Neuinstallation des Treibers wählen Sie bitte "Install driver only". Klicken Sie auf "Next", um fortzufahren.

5. Um Ihre WLAN-Netzwerkkarte zu konfigurieren, sollten Sie am besten das "Ralink Configuration Tool" verwenden. Durch die Verwendung des Dienstprogramms "Ralink Configuration Tool" haben Sie Zugriff auf alle Funktionen Ihrer WLAN-Netzwerkkarte. Sollten Sie es vorziehen, das in Windows XP, Vista oder 7, enthaltene Konfigurationsprogramm zu verwenden, wählen Sie bitte die Option .Microsoft Zero Configuration Tool" und klicken auf "Next".

6. Im anschließend erscheinenden Fenster klicken Sie bitte auf "Install", um die Installation zu starten. **Wenn die Nachricht "Found New Hardware" noch einmal angezeigt wird, ignorieren Sie diese bitte und warten Sie.**

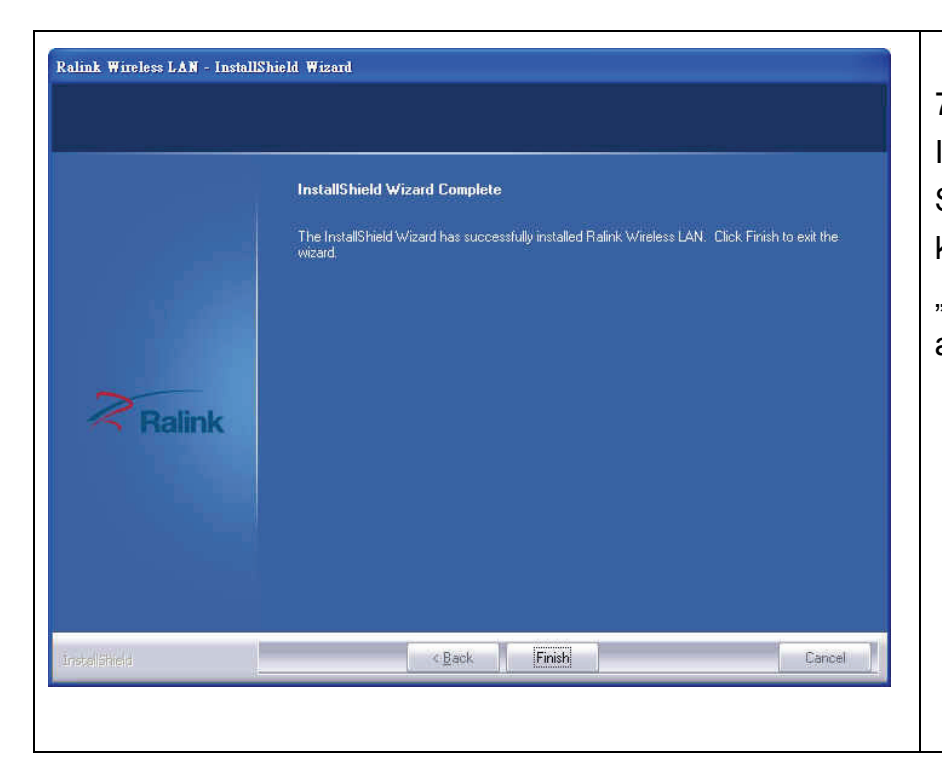

7. Bitte warten Sie, während die Installationsroutine abläuft. Bitte warten Sie auf das Ende der Installation und klicken im dargestellten Fenster auf "Finish", um die Installation abzuschließen.

#### *Verbindung mit einem WLAN Zugriffspunkt*

Benutzung des Konfigurationsprogramms, um eine Verbindung mit einem WLAN-Zugriffspunkt herzustellen:

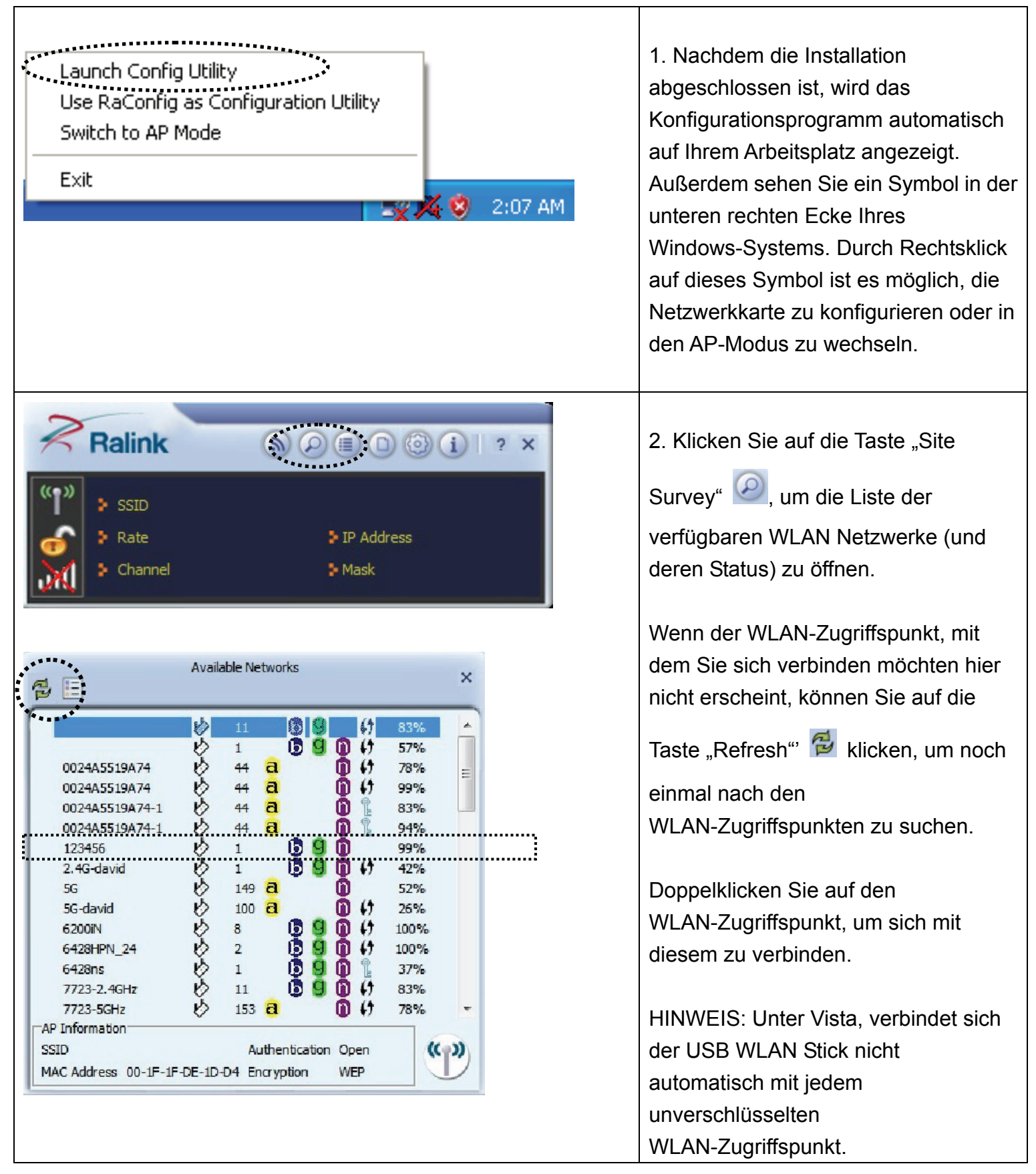

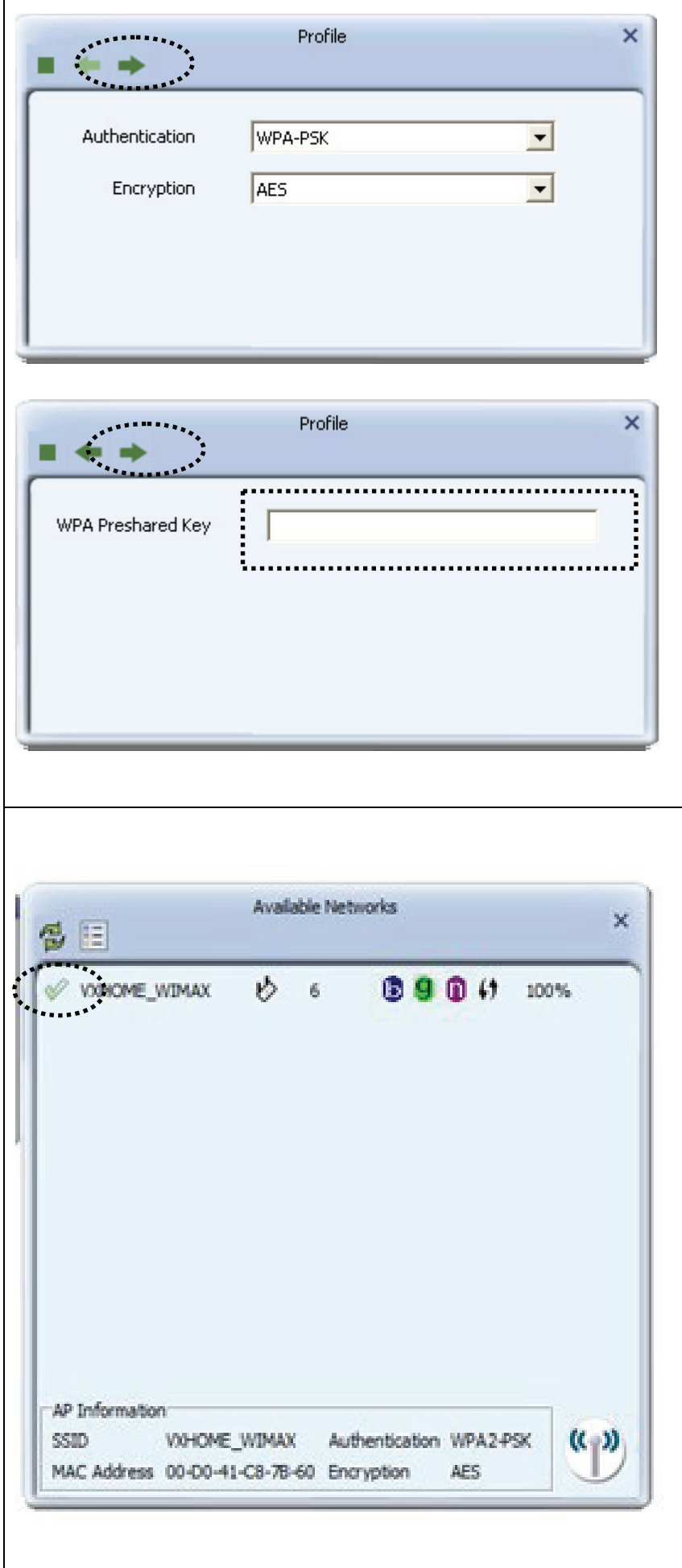

3. Wenn es sich um einen verschlüsselten Zugriffspunkt handelt, müssen Sie einen WEP-Key oder WPA "preshared key" (WEP-/WPA-Kennwort) eingeben. Klicken Sie auf den rechten Pfeil zum Fortfahren. Im Allgemeinen ist es nicht erforderlich, die

Verschlüsselungsmethode zu ändern; diese wird automatisch erkannt.

Geben Sie hier bitte den Verschlüsselungsschlüssel (oder das Passwort, je nach

Verschlüsselungsmethode) ein und klicken Sie dann auf den rechten Pfeil. Sollten Sie das Kennwort nicht korrekt eingegeben haben, ist eine Verbindung zum WAP nicht möglich.

4. Wenn Sie ein Häkchensymbol neben dem Zugriffspunkt sehen, mit dem Sie sich verbinden möchten, ist Ihr PC mit dem von Ihnen gewählten Zugriffspunkt verbunden.

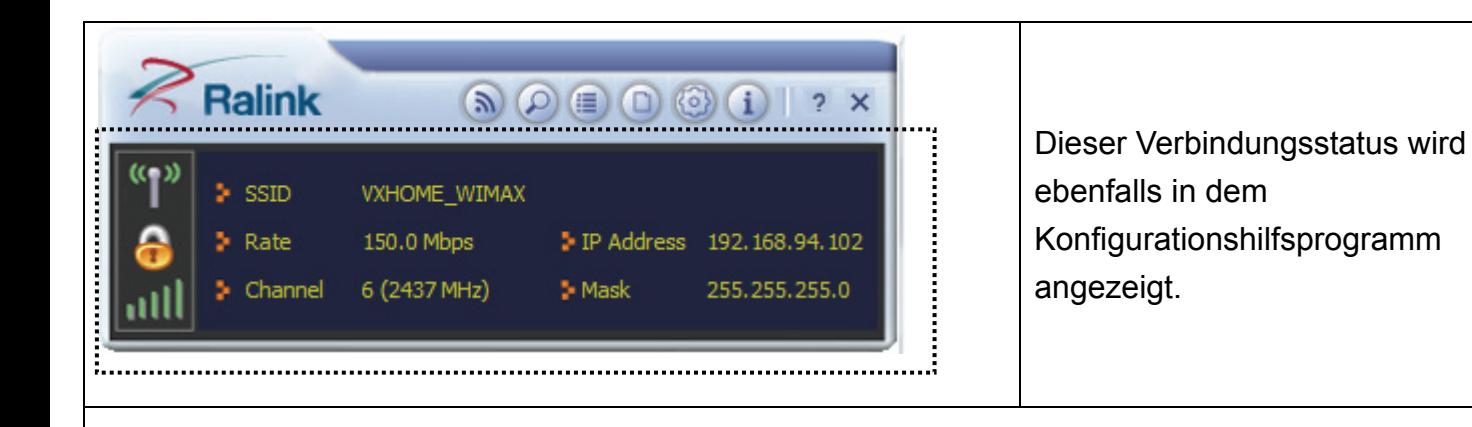

Bitte schauen Sie in das auf der CD-ROM gespeicherte Benutzerhandbuch für Erklärungen zu erweiterten Einstellungen und anderen Funktionen des WLAN-Sticks.

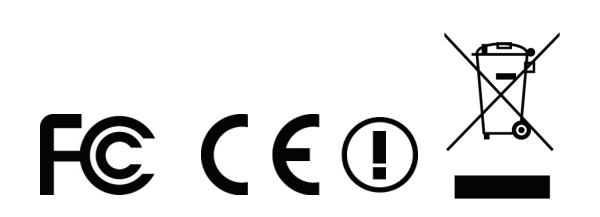